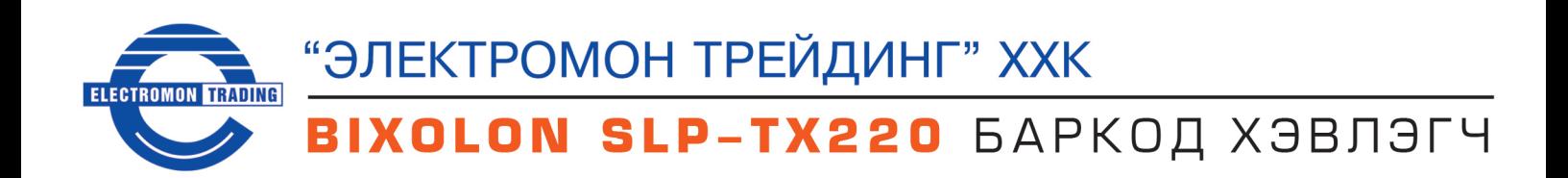

# Xapar Jarumy. гарын авлага

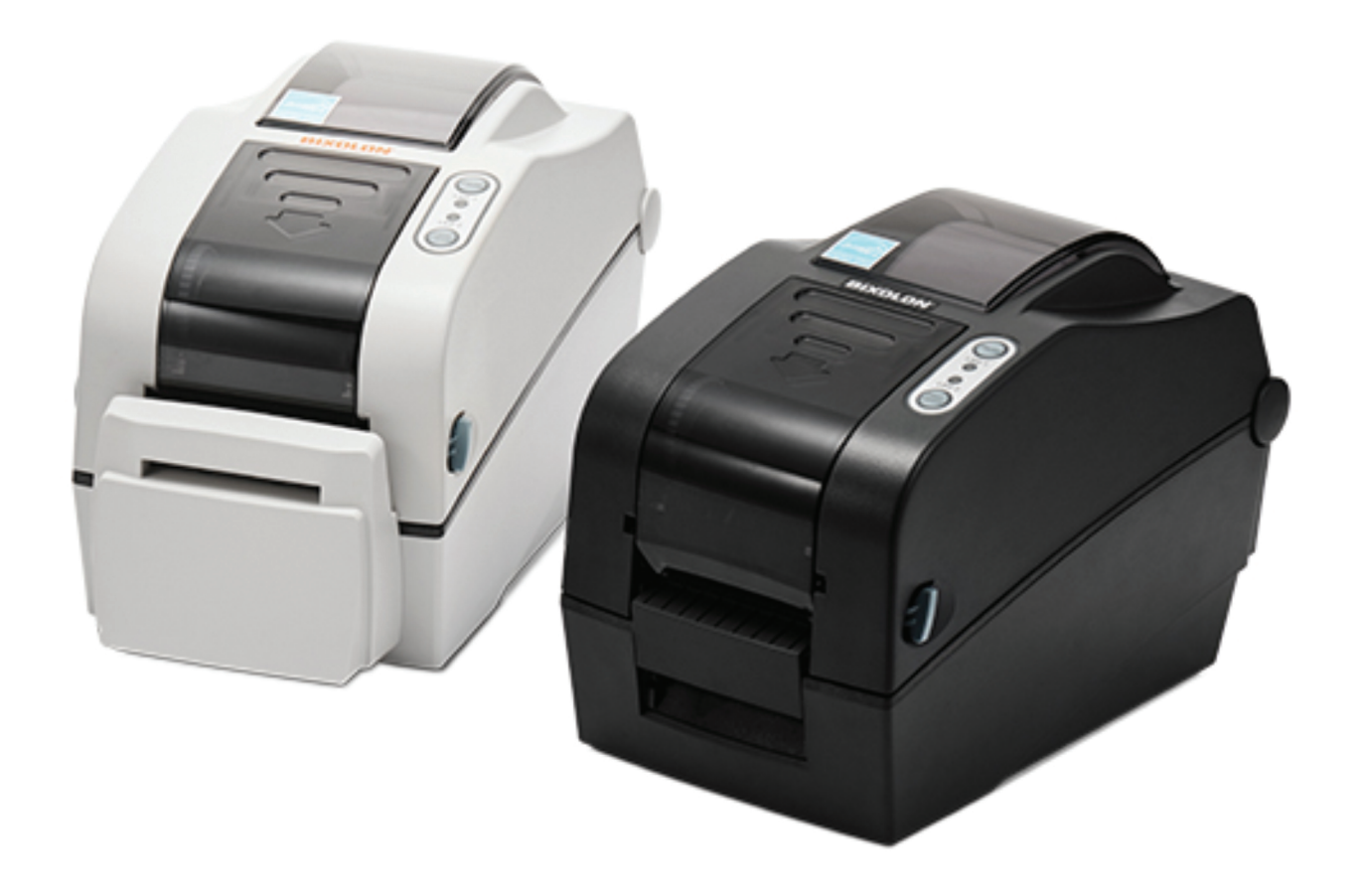

http://www.kassiinmashin.mn

## *1. Бүрэлдэхүүн хэсгүүд*

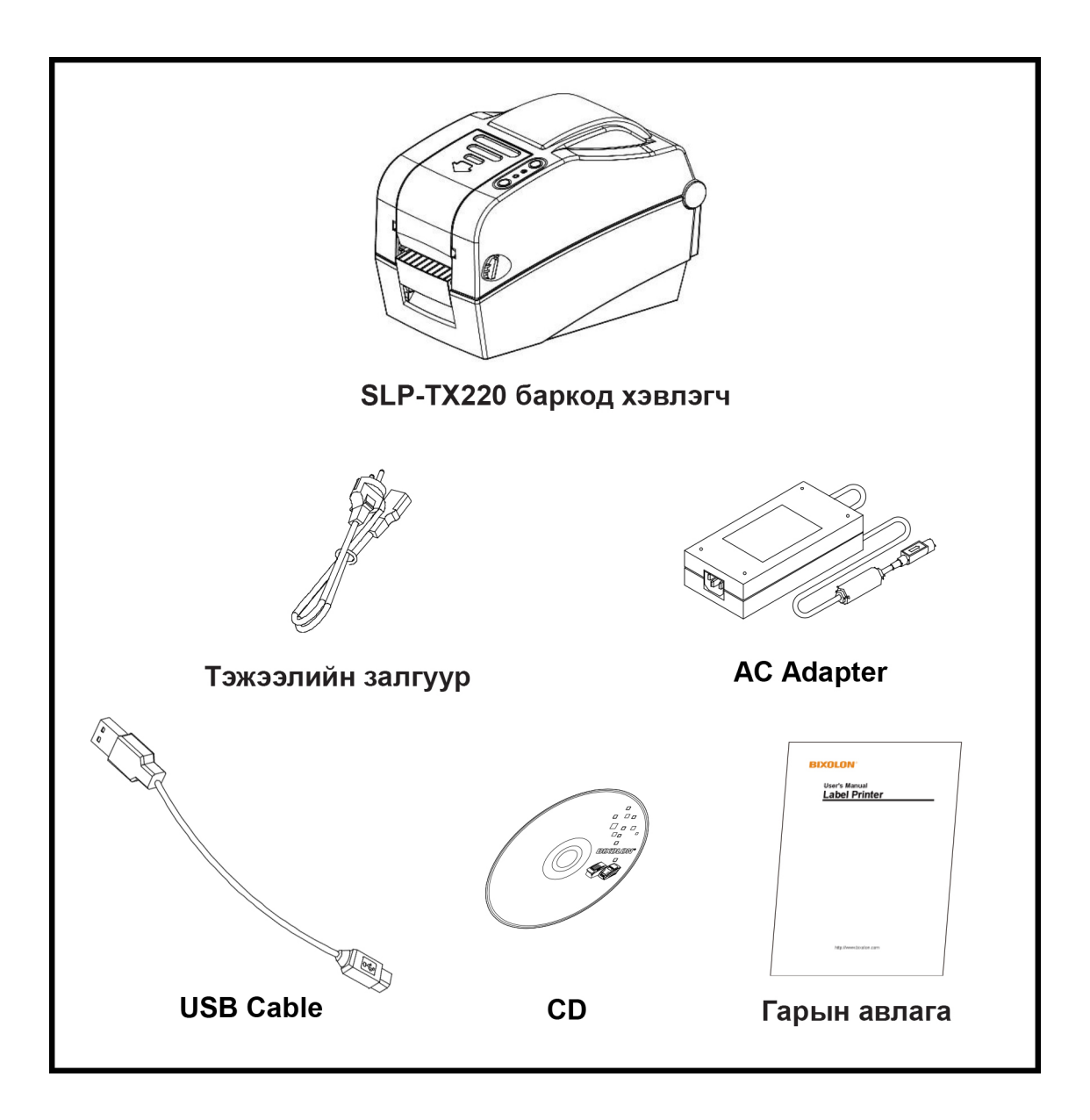

## *2. Хэвлэгчийг таниулах дараалал*

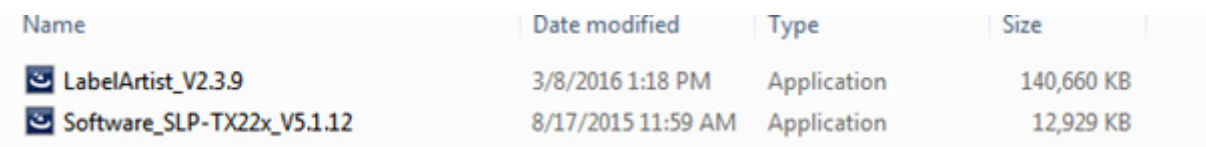

 Төхөөрөмж таниулах CD болон түүнд байх install-г file хэлбэртэй болгон танд олгоно. Төхөөрөмжийг таниулахын өмнө компьютерт холбож асаасан байна. **Software\_SLP-TX22x\_V5.1.12** уншуулна.

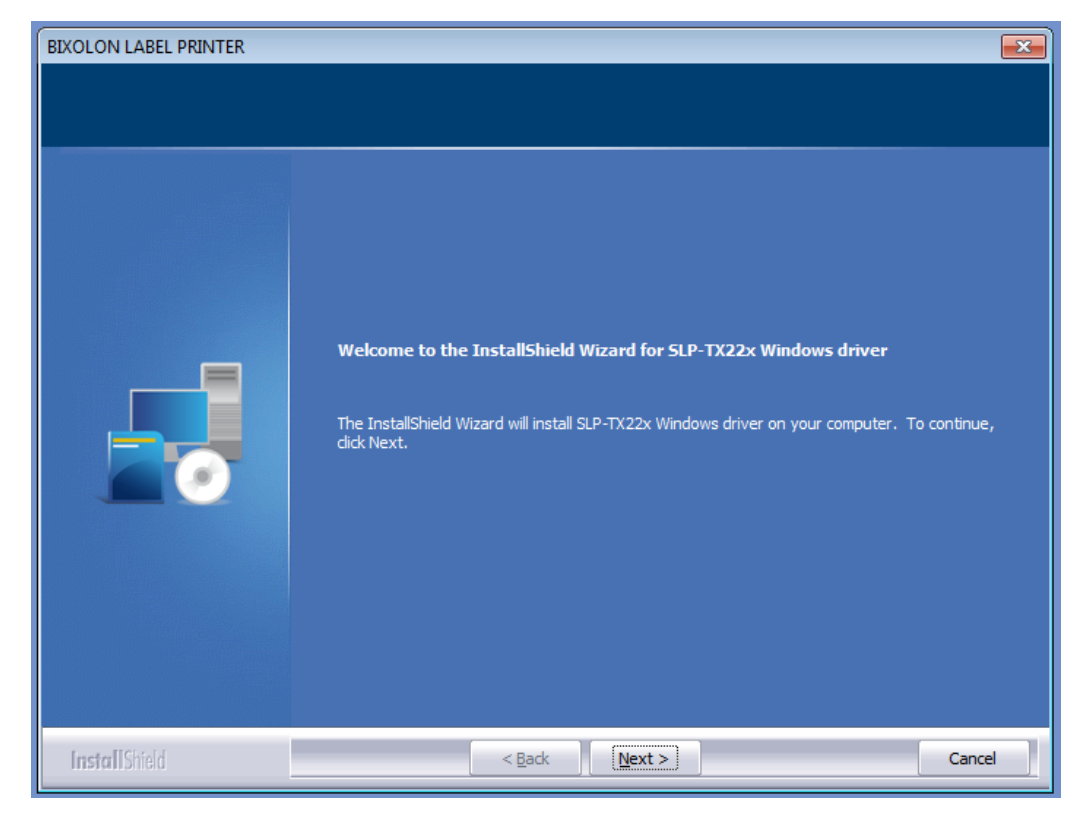

## **Next** товчийг дарна

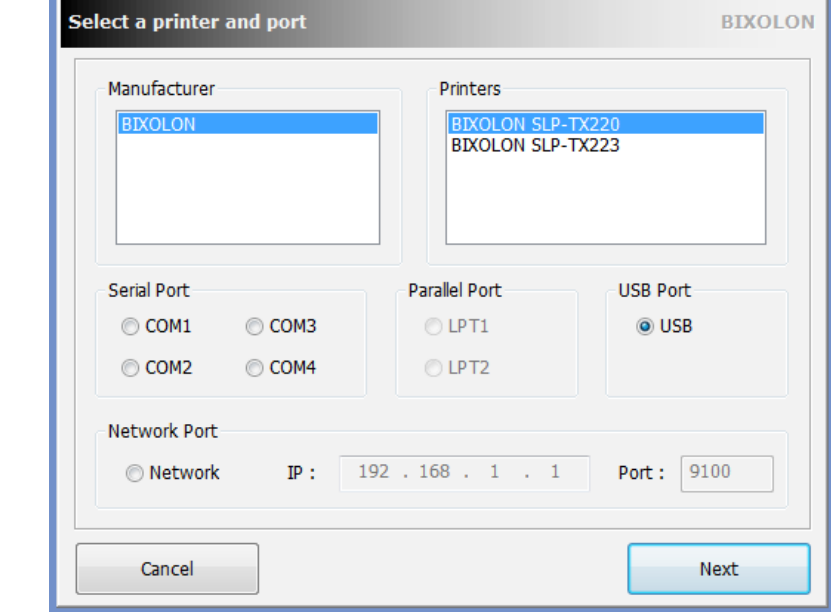

## **BIXOLON SLP-TX220** сонголтыг сонгон дахин **Next** товчийг дарна.

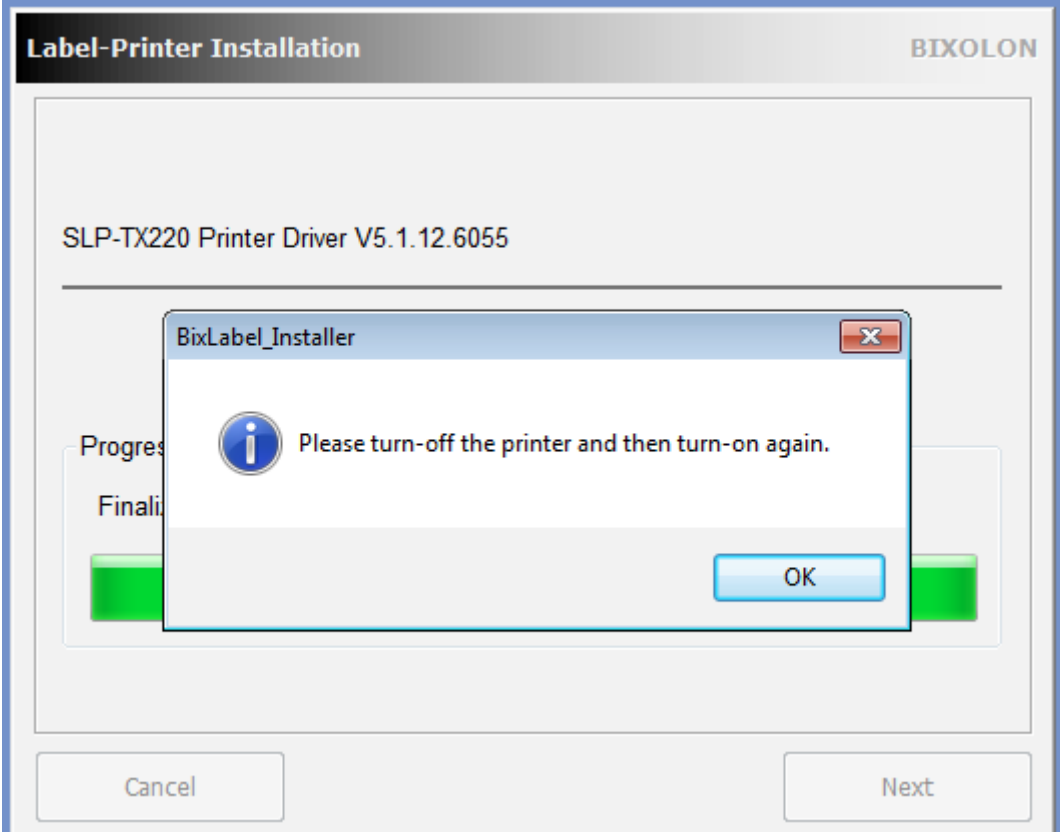

**Ok** товчийг дарж төхөөрөмжөө унтрааж асаана.

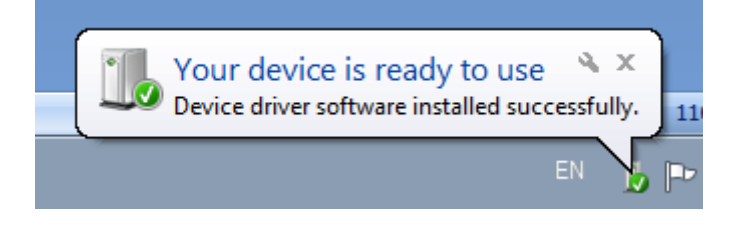

Төхөөрөмж таны компьютерт амжилттай суулаа.

 Үүний дараагаар **Control Panel\Hardware and Sound\Devices and Printers** орно▲ Printers and Faxes (5)

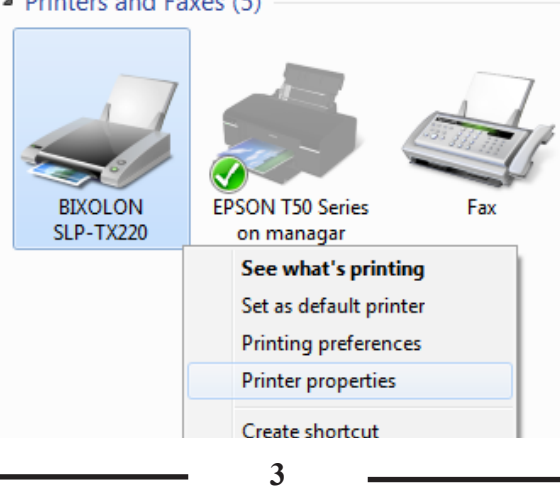

BIXOLON SLP-TX220 Printer properties-луу орж доорх дарааллын дагуу үйлдлийг хийснээр бүрэн таниулж дуусна.

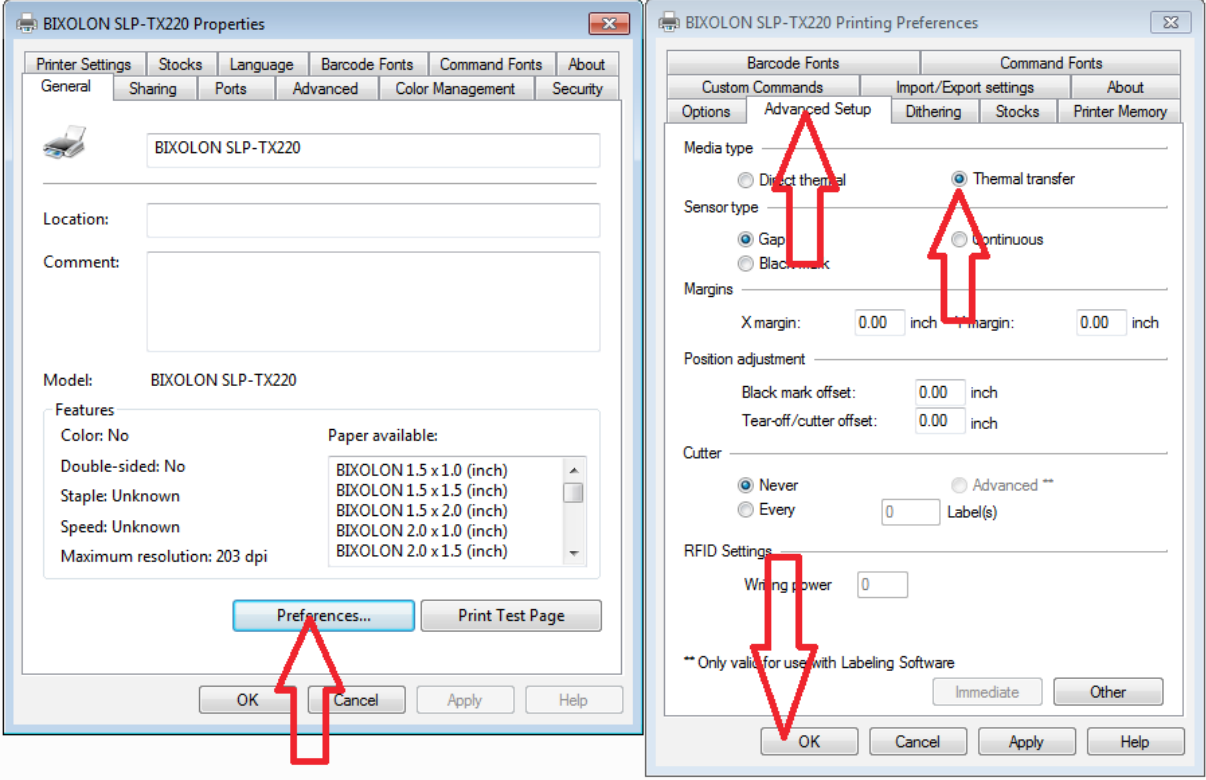

*3. Загвар бэлдэх, хэвлэх заавар*

 Хэвлэгч төхөөрөмжийг бүрэн таниулж дууссаны дараа түүнтэй холбогдож ажиллах програмыг суулгана.

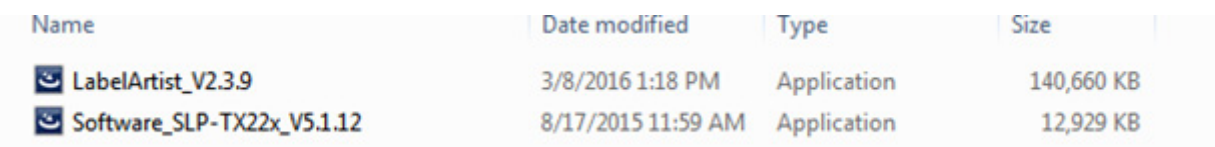

## **LabelArtist\_V2.3.9** уншуулна.

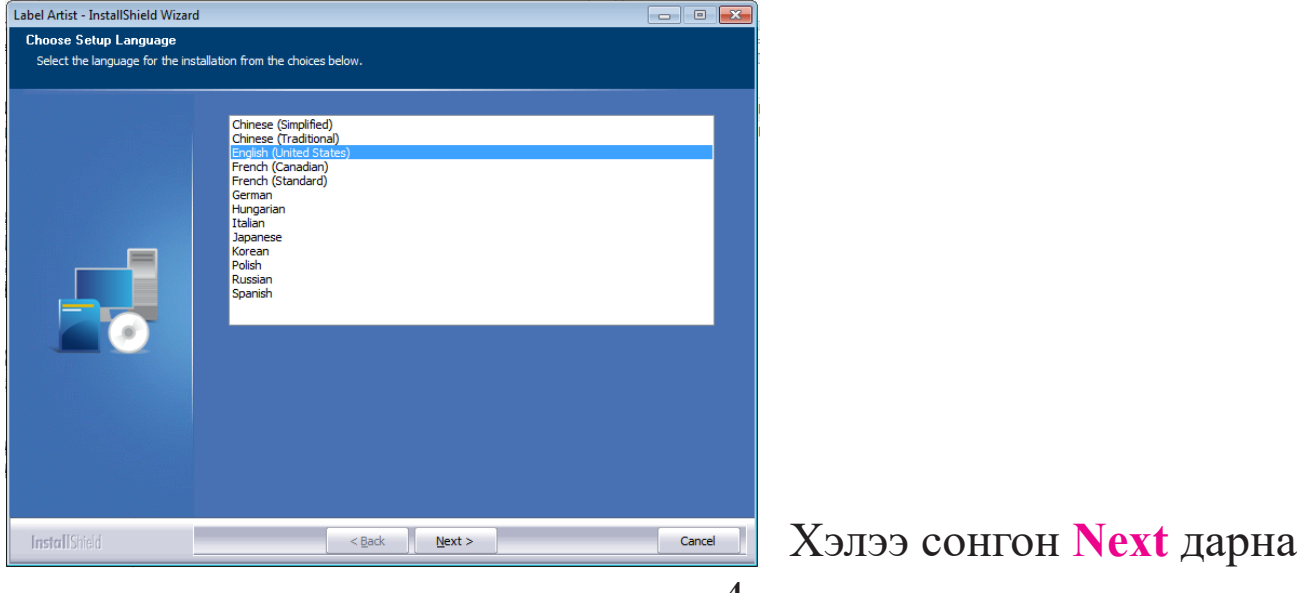

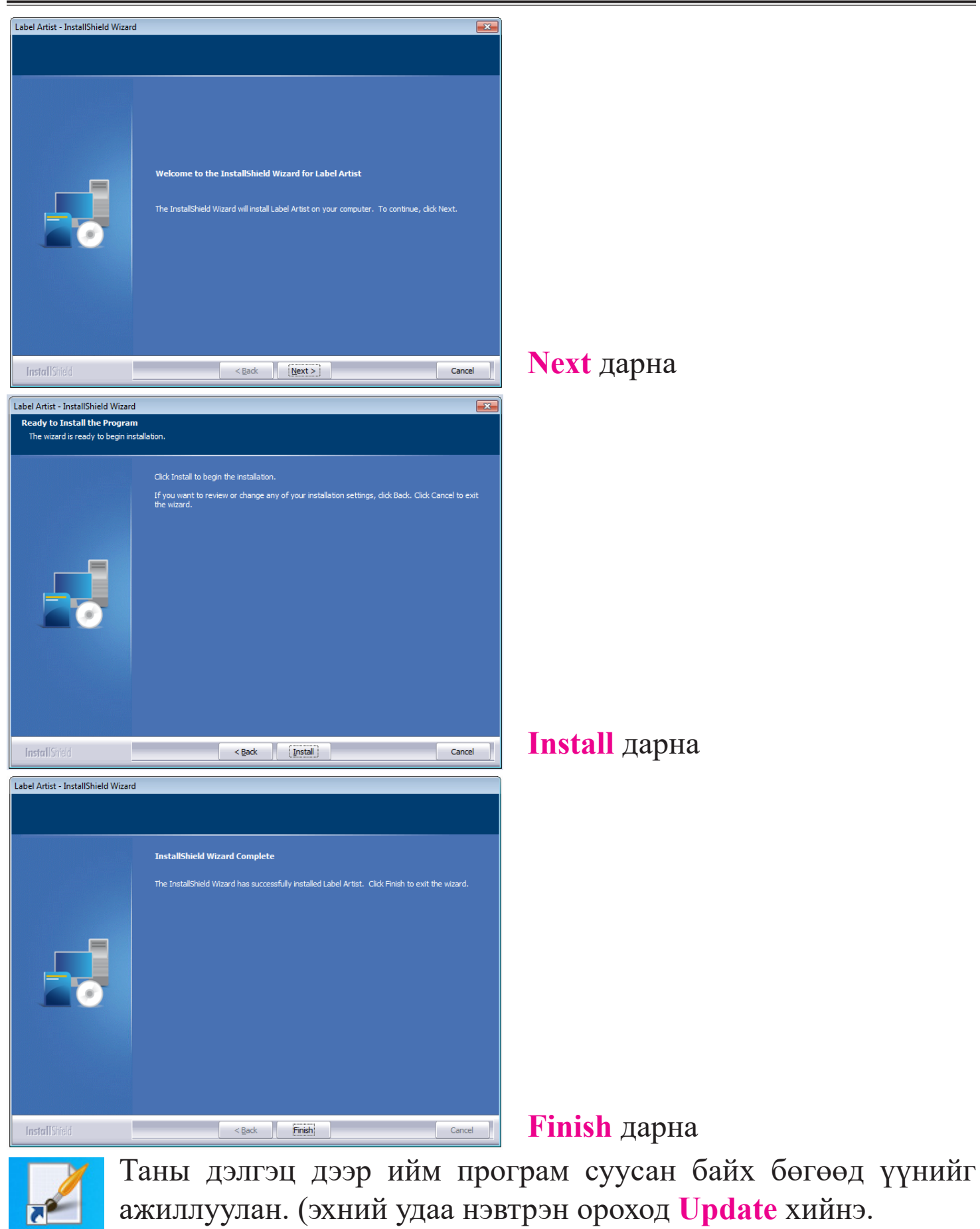

**Update** дарж уншуулна)

**Label Artist** 

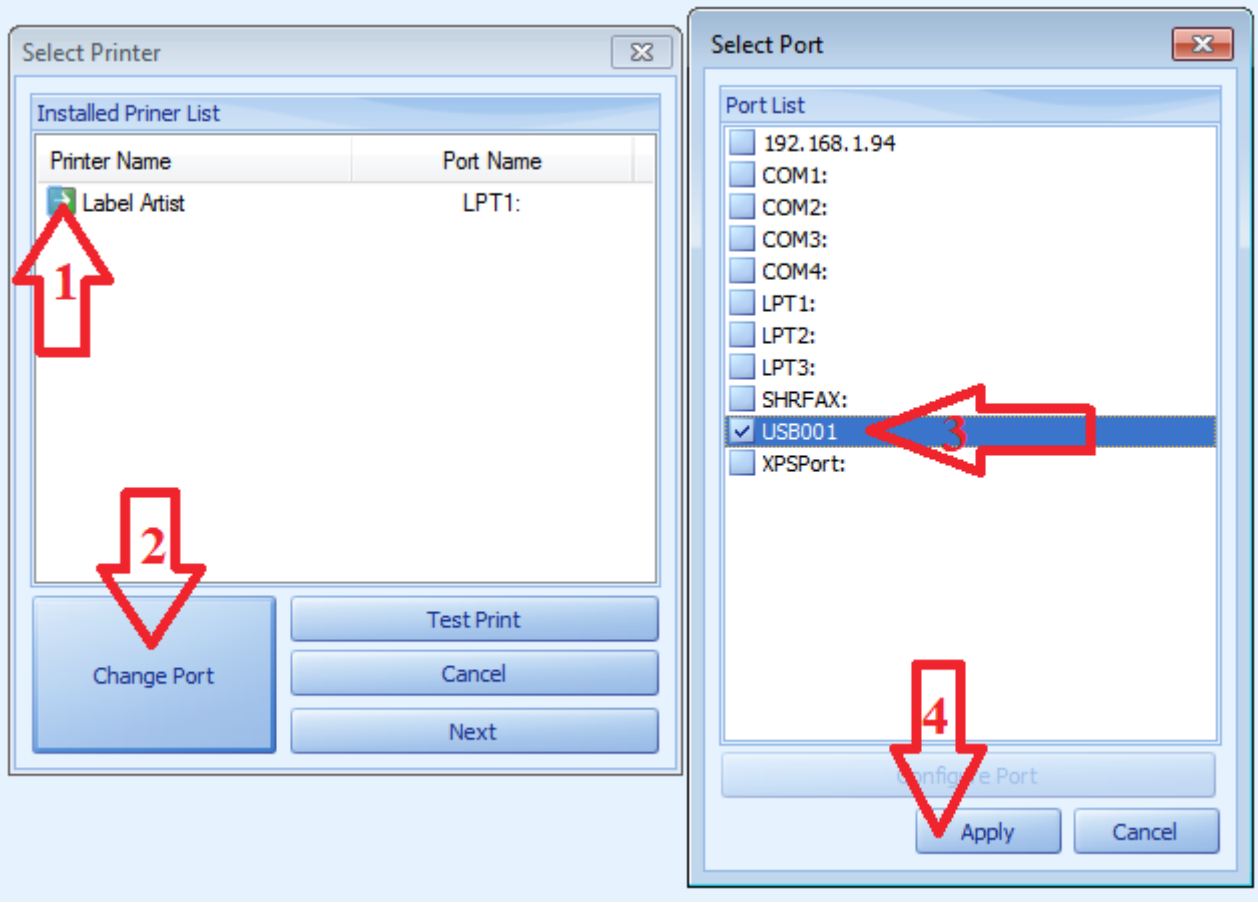

Уг дарааллын дагуу дарж **Next** дарна. Үүний дараагаар доорх харагдаж байгаа хэсгийн улаанаар тэмдэглэсэн хэсэгт цаасны өргөн болон уртыг зааж өгөх юм.

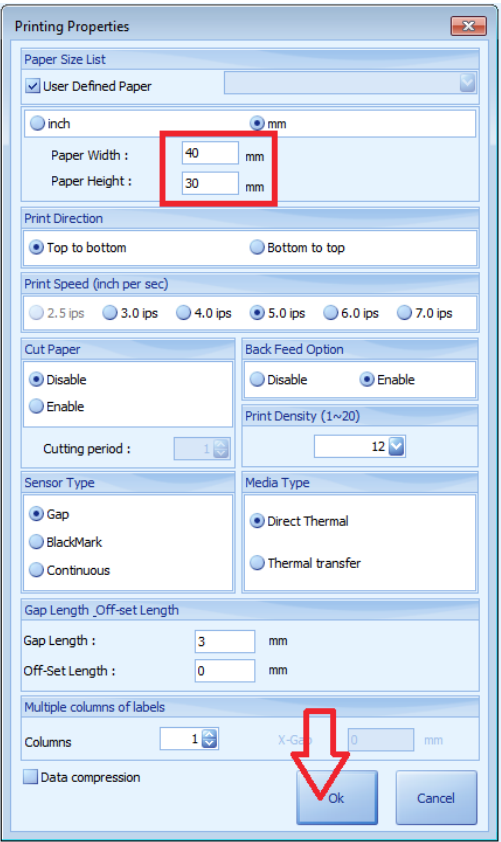

Цаасны өргөн, өндрийг тохируулаад **Ok** товч дарна.

### **Текст мэдээлэл оруулах /нэр, үнэ, ямар нэгэн текст мэдээлэл/**

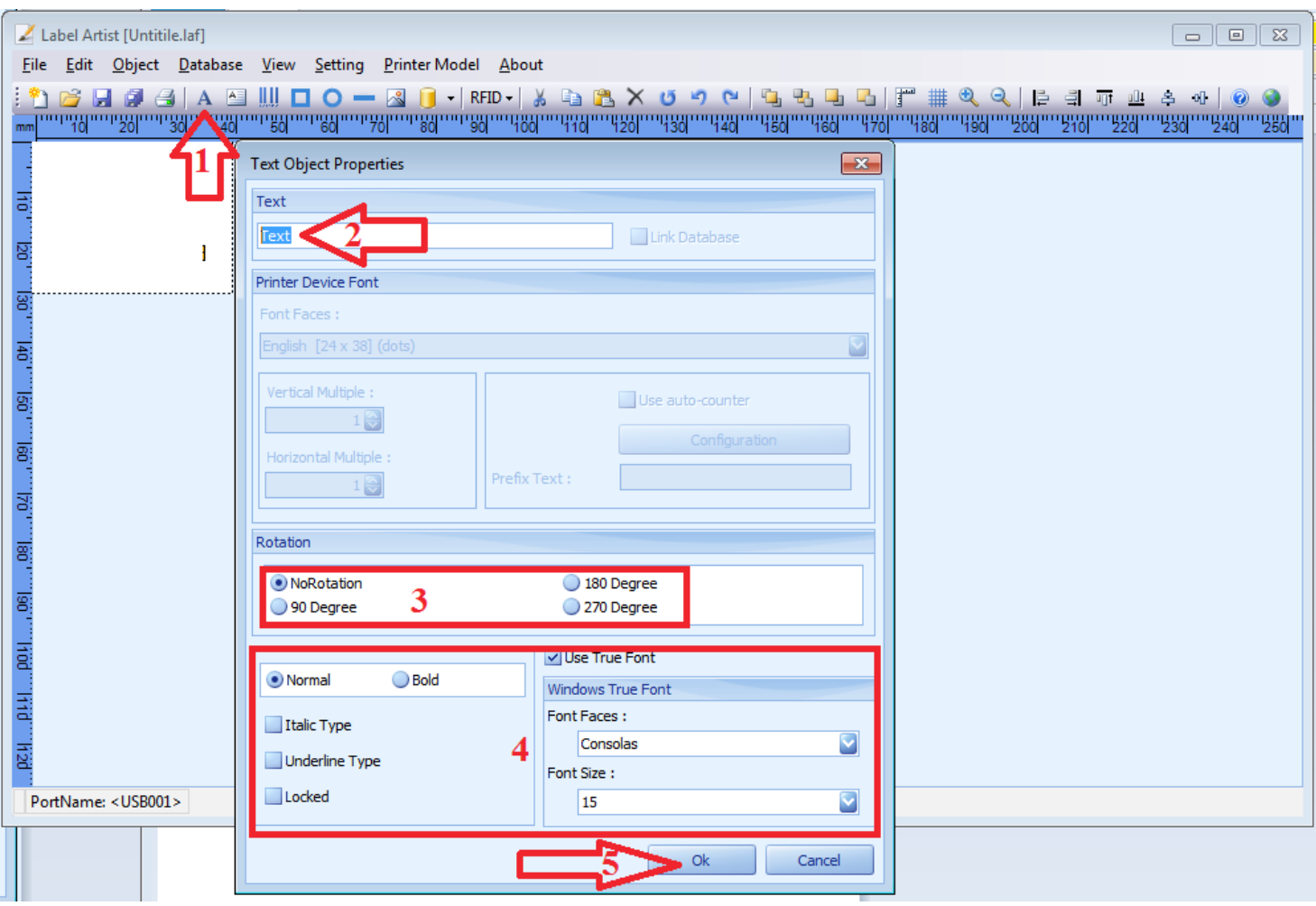

*Дугаар 1* **-** Text мэдээлэл оруулах хэсэг дээр дарснаар дээрх нэмэлт цонх гарч ирнэ.

*Дугаар 2* **-** Мэдээллээ оруулна. Жишээ нь: Барааны нэр, бүтээгдэхүүны мэдээлэл г.м

*Дугаар 3* **-** Оруулсан мэдээллийг 90, 180, 270 градус эргүүлэх.

*Дугаар 4* **-** Оруулсан мэдээллийн фонт болон үсгийн том жижгийг тохируулна.

*Дугаар 5* **-** Ok товчийг дарснаар таны оруулсан мэдээлэл байрлуулхад бэлэн болно.

#### **Баркодны мэдээлэл оруулах**

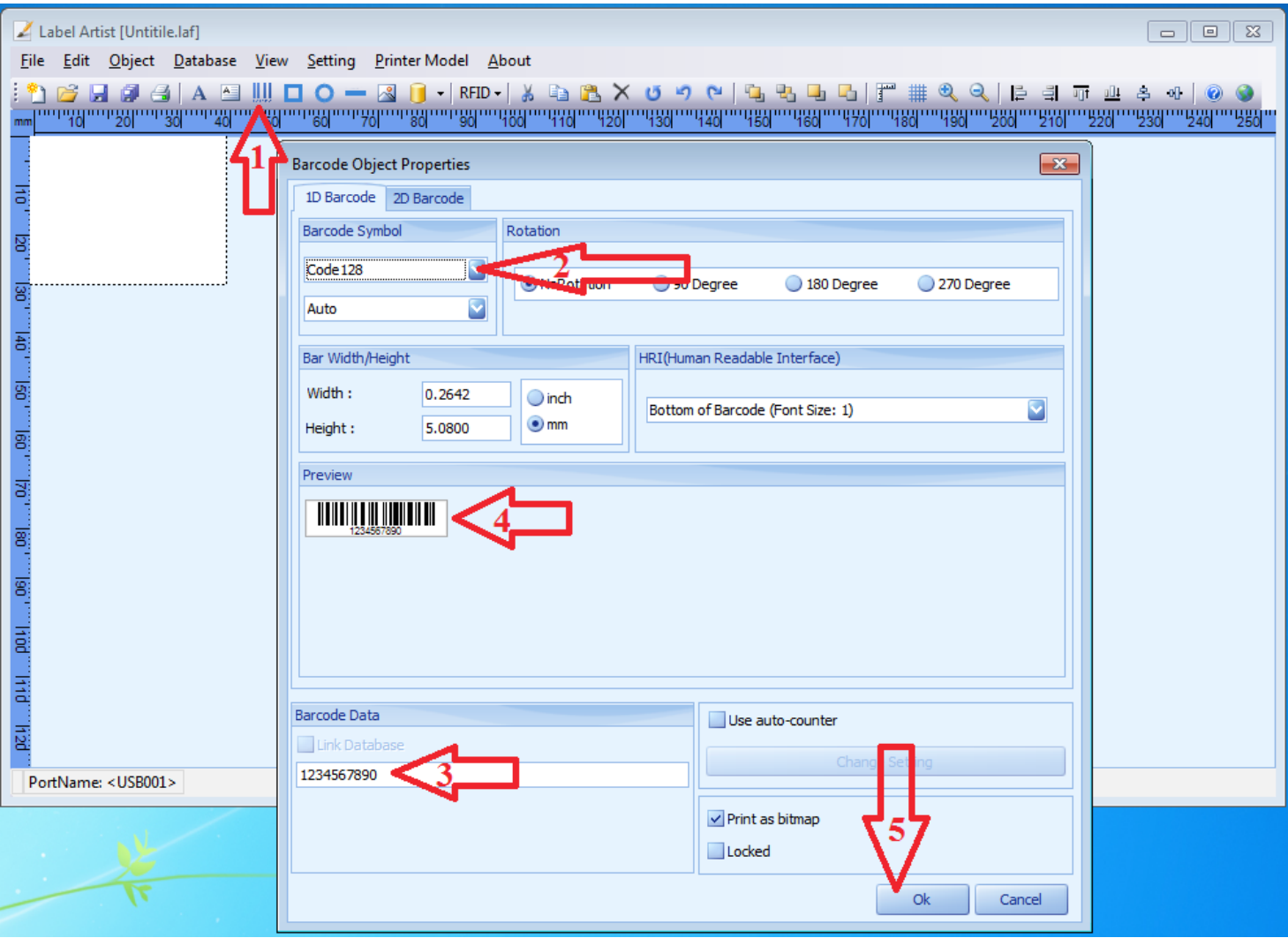

*Дугаар 1* **-** Barcode мэдээлэл оруулах хэсэг дээр дарснаар дээрх нэмэлт цонх гарч ирнэ.

*Дугаар 2* **-** Barcode-ны төрлийг сонгоно. Хамгийн тохиромжтой нь Code128 юм.

*Дугаар 3* **-** Тухайн барааны код бичих хэсэг.

*Дугаар 4* **-** Кодны харагдах байдал.

*Дугаар 5* **-** Ok товчийг дарснаар таны оруулсан мэдээлэл байрлуулхад бэлэн болно.

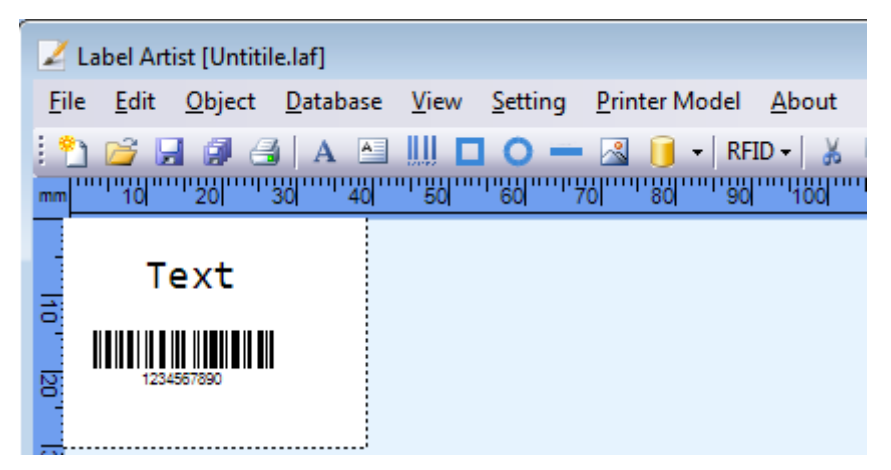

Та мэдээллээ өөрчлөх болон нэмж хассаны дараагаар **File - Print (CTRL+P)** комманд өгч хэдэн ширхэг хэвлэхээ сонгоход болно.

## *4. Excel програмтай холбох*

**'Excel'** програм дээр барааныхаа код, нэр, үнийг доорхи байдлаар бичиж **'Excel-2003'**-аар хадгална. Нэрний үсэг 12 тэмдэгт байвал тохиромжтой.

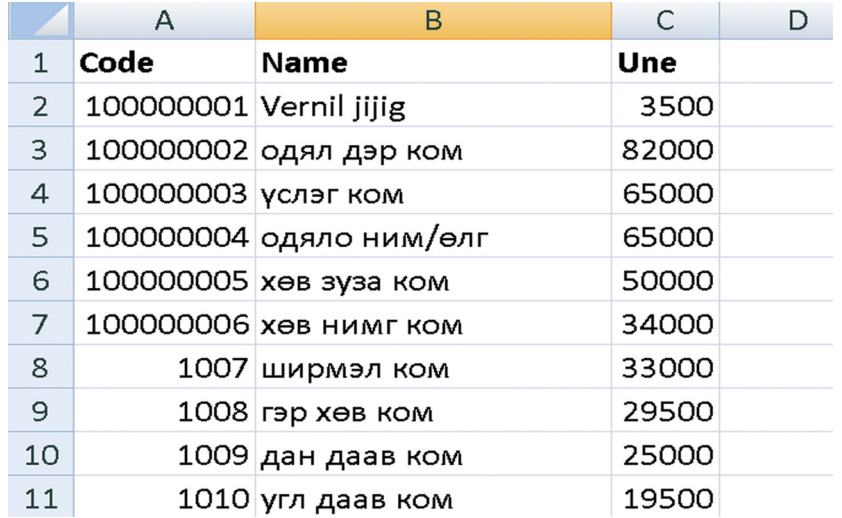

Одоо **'Excel'** дээр бэлдсэн File-аа **'Label Artist'** програмтайгаа холбоно. Ингэхийн тулд **D** - энэ дүрсэн дээр дараад 'Connect Database' дээр дарна. Мөн дээд талын цэснээс

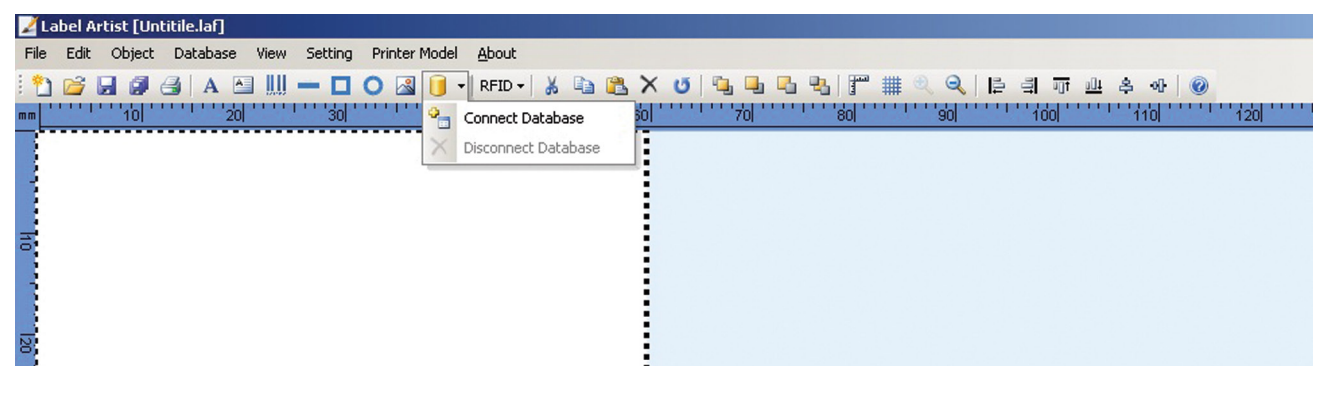

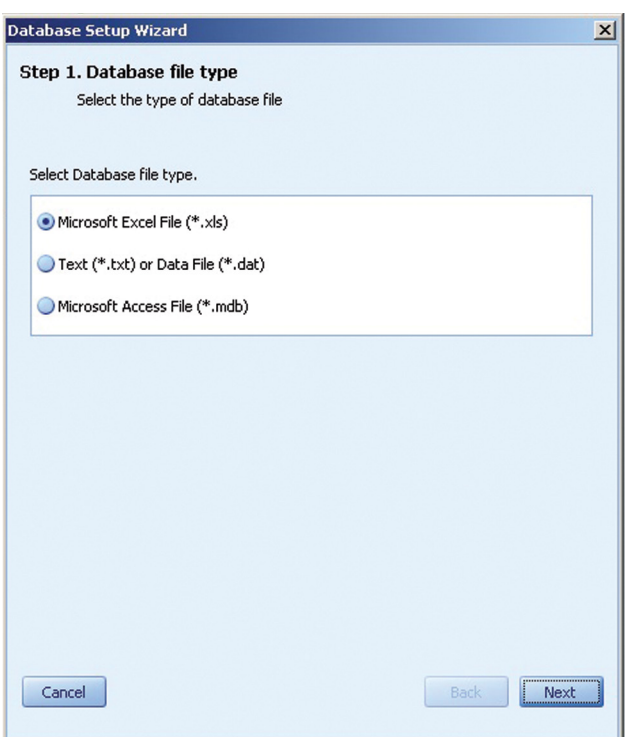

**'Microsoft Excel File (\*.xls)'** - ийг сонгоод **'Next'** товчийг дарна.

**'Browse'** товчлуур дээр дарж гарч ирэх цонхноос бэлдсэн **'Excel'** -ийнхээ File-ийг олж сонгоод **'Open'** товчийг дарна.

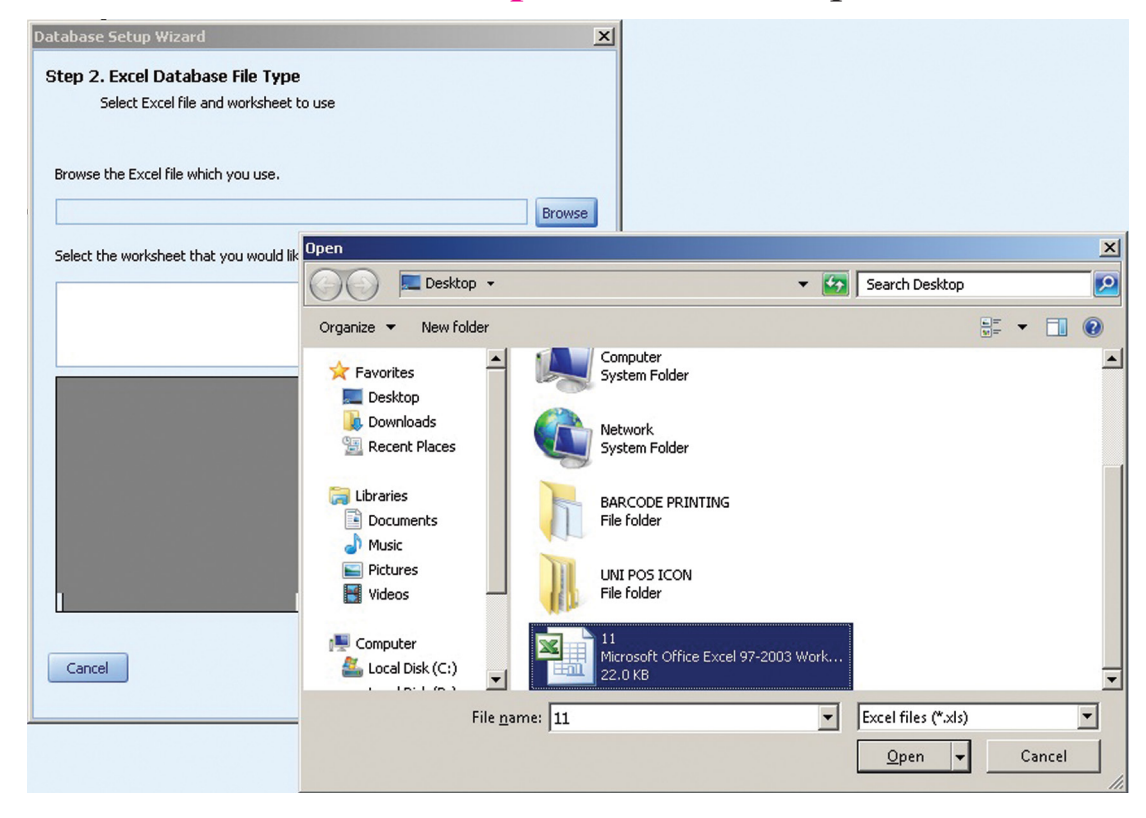

Таны бэлдсэн **'Excel'** -ийн File **'Label Artist'** програм дээр доорхи байдалтай харагдана.

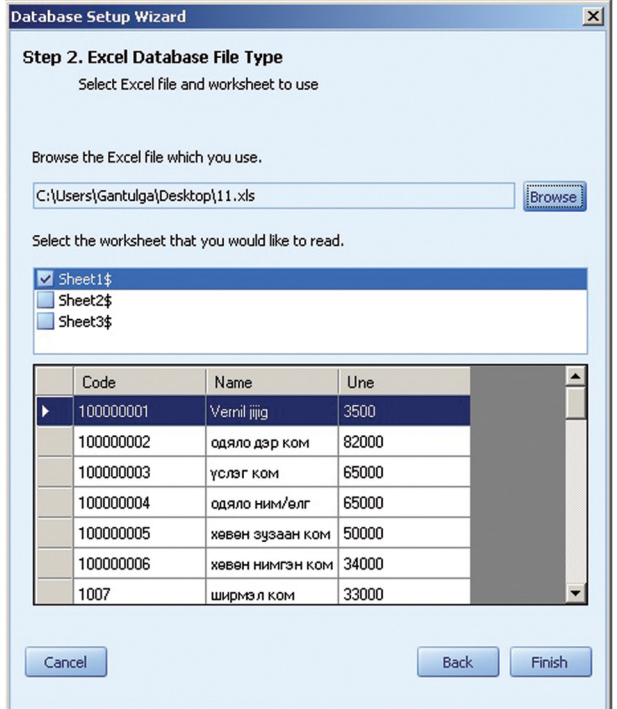

Барааны нэр оруулахдаа А энэ дүрсэн дээр дарна. Мөн дээр байрлах цэсний Object - Text дарж оруулж болно. Ингэхэд таны курсор + ийм хэлбэртэй болох ба цагаан дэвсгэр дээр mouse-ныхаа зүүн товчлуур дээр дарна.

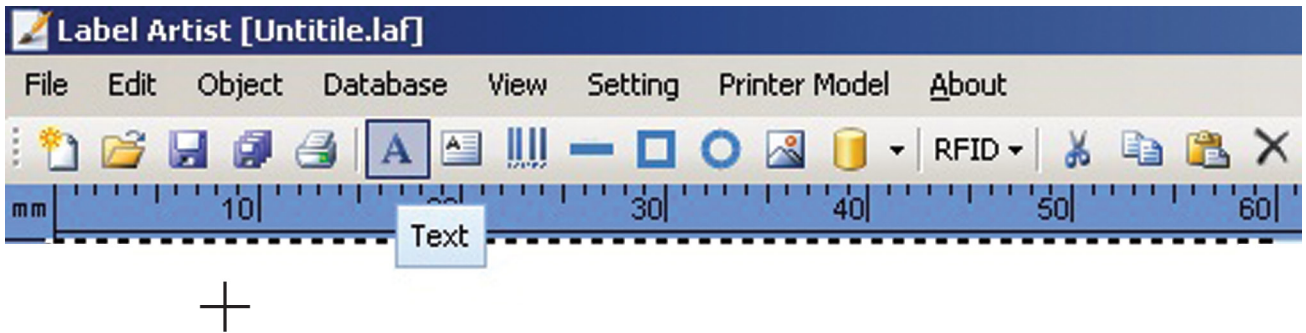

 Доорх цонхноос **'Use True Font'**-ийг сонгоод үсгийнхээ хэмжээ болон загварыг сонгоно. **'Link Database'**-ийг дарж бэлдсэн **Excel**-ийн File-тайгаа холбогдоно.

**'Link Database'** дээр дарахад доорхи цонх гарч ирнэ. **'Field List'** цэснээс барааны нэрийг бичиж байгаа учираас **'Name'** гэдгийг сонгоод **Ok** товчлуур дарна.

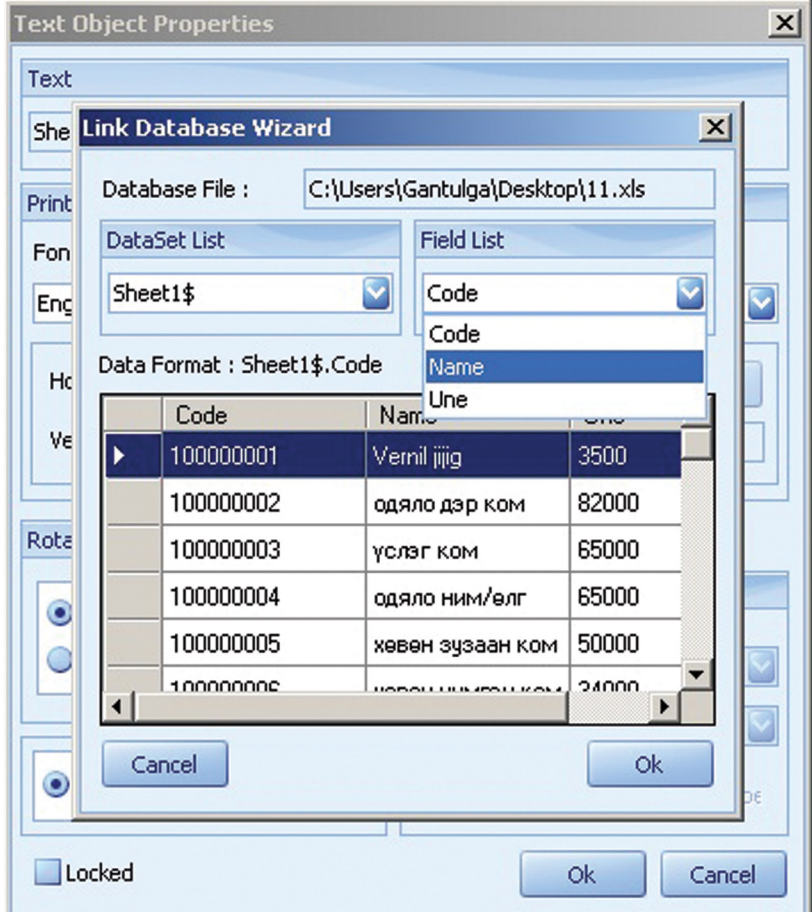

Одоо 'Barcode' -оо оруулна. Ингэхийн тулд **||||||** энэ дүрсэн дээр дарна. Мөн **'Object' - 'Barcode'** гэж орж болно.

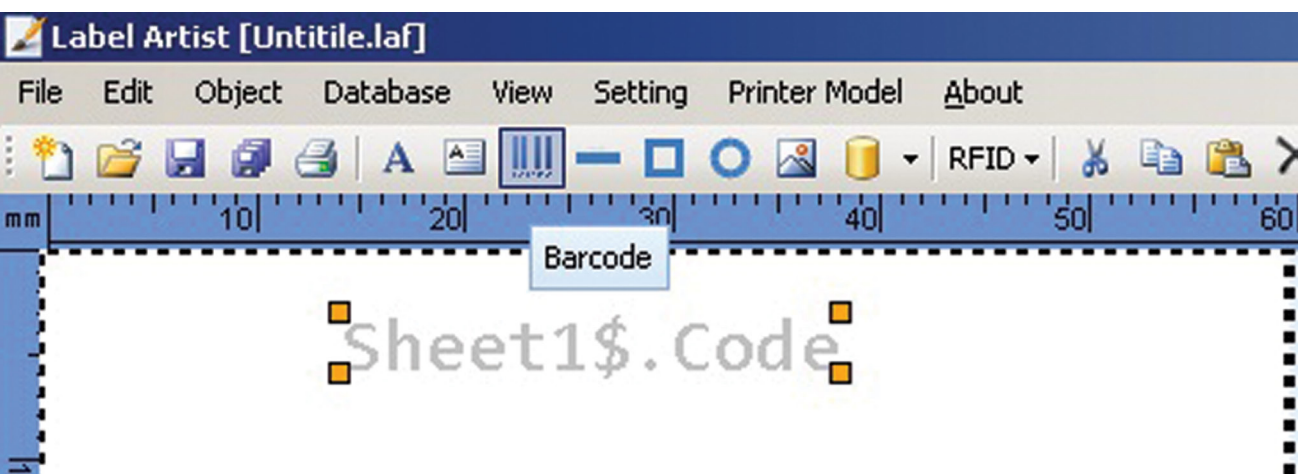

 Доорх цонхноос Баркодныхоо төрлийг сонгоно. Бидний хувьд **'Code 128'** -ийг сонголоо.

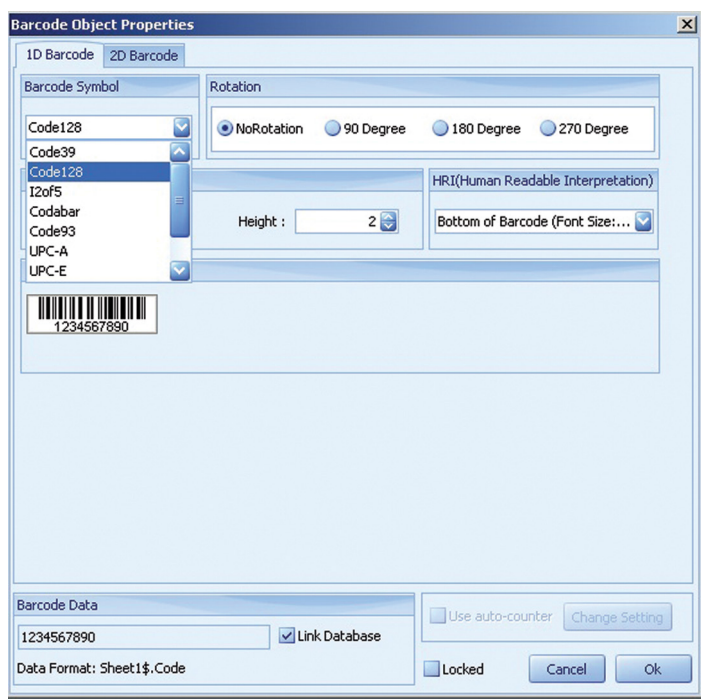

 Баркодоо **'Barcode Database'** цэсний **'Link Database'** дээр дарж бэлдсэн **Excel** -ийн **File** -тайгаа холбоно. Доорх цонхны **'Field List'**  цэснээс Баркодоо оруулах гэж байгаа тул **'Code'** гэдгийг сонгоод **'Ok'**  товчлуур дарна. Дахиад **'Ok'** дарна.

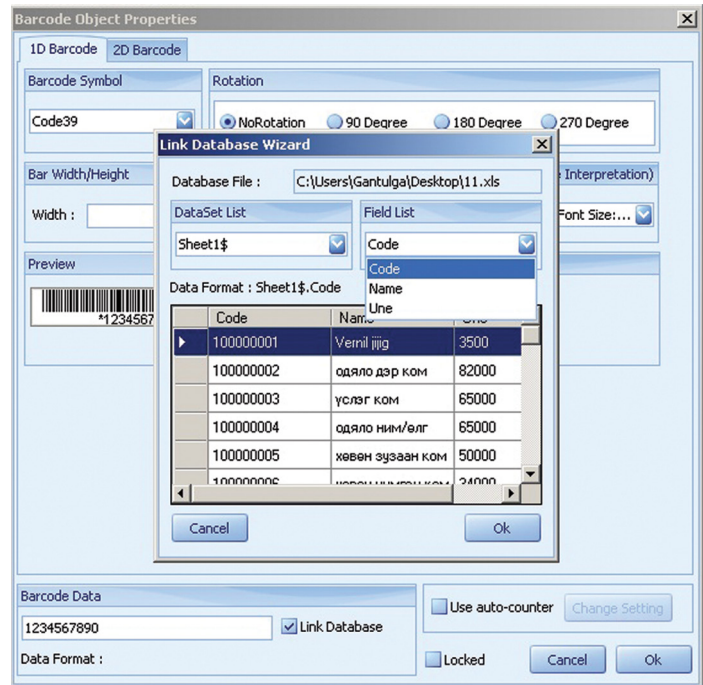

 Бэлэн болсон баркодоо хэвлэхийн тулд энэ дүрсэн дээр дарж болох ба **File - Print** гэж хэвлэж болно.

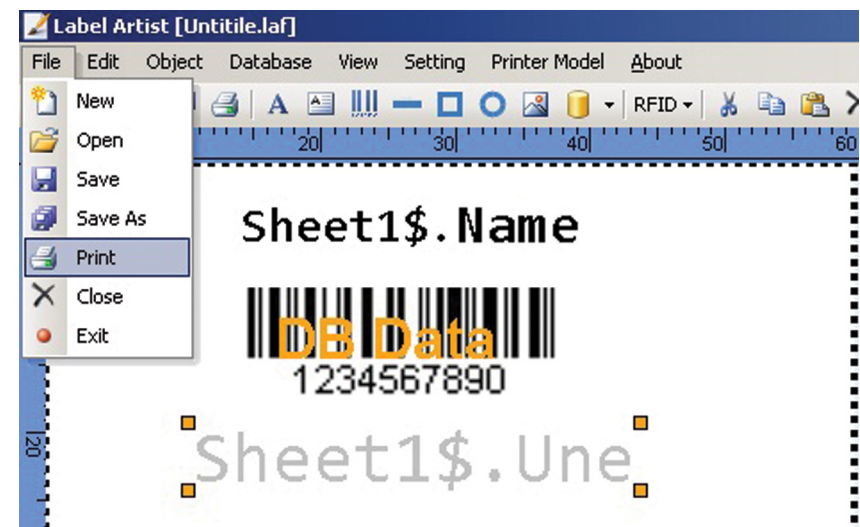

 Доорх цонхны **'Record Set'**-ийн **'All'** гэдгийг сонговол **Excel** дээр бэлдсэн бүх бараа бүтээгдэхүүнийг хэвлэнэ. **'Selected'** гэдгийг сонговол та өөрийн сонгосон бараа бүтээгдэхүүний мөрийн дугаарыг **'Record to print'** хэсэгт бичиж хэвлэж болно.

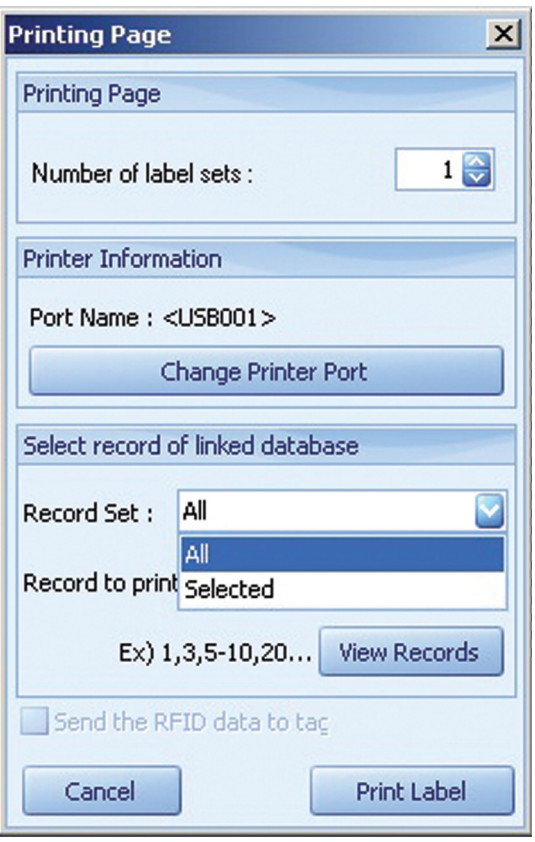

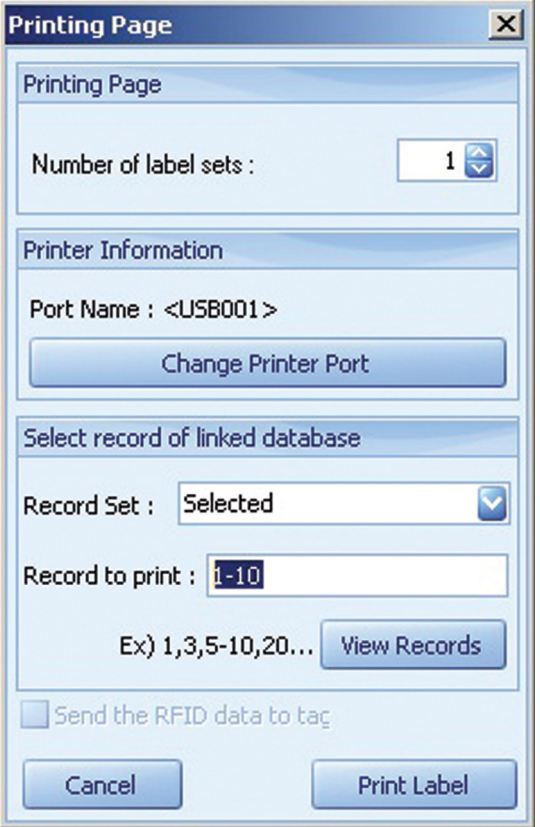

 Цаасныхаа хэмжээнээс шалтгаалаад нэг цаасан дээр 1-ээс 4ш баркод хэвлэх боломжтой.

**АНХААРУУЛГА:** 1 цаасан дээр хэвлэгдэж байгаа 1-ээс 4ш баркод нь бүгд нэг ижил бараа хэвлэгдэнэ.

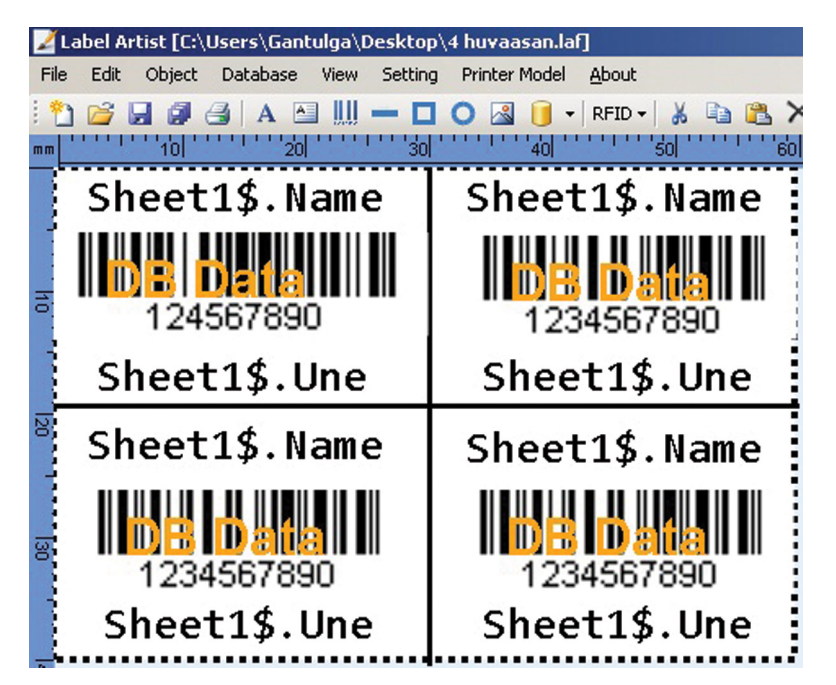

Доорх байдлаар эргүүлэхийн тулд о дүрсэн дээр дарах болон Edit **- Rotate** гэж эргүүлж болно.

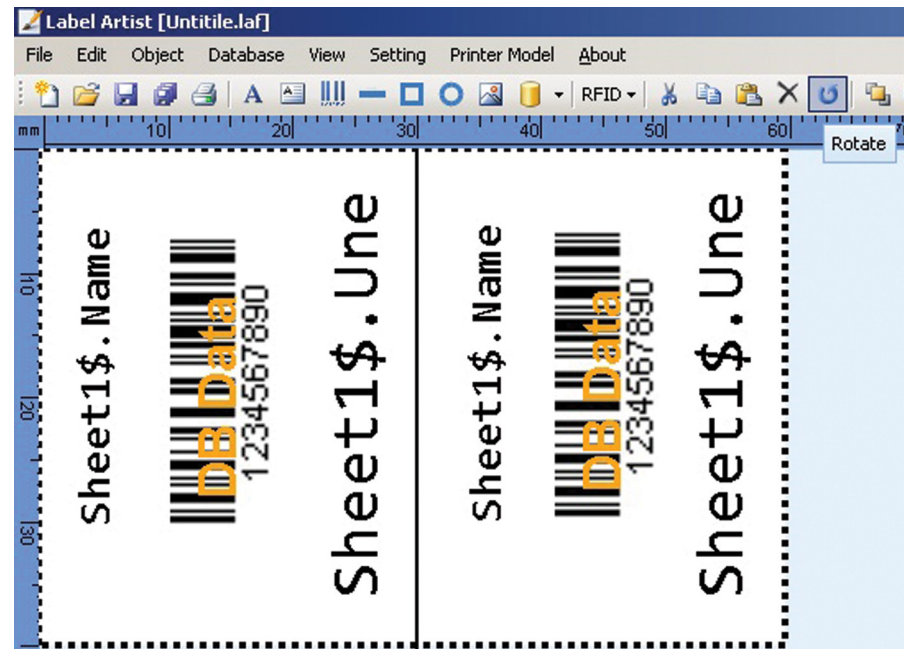

*5. Хор болон цаас хийх заавар*

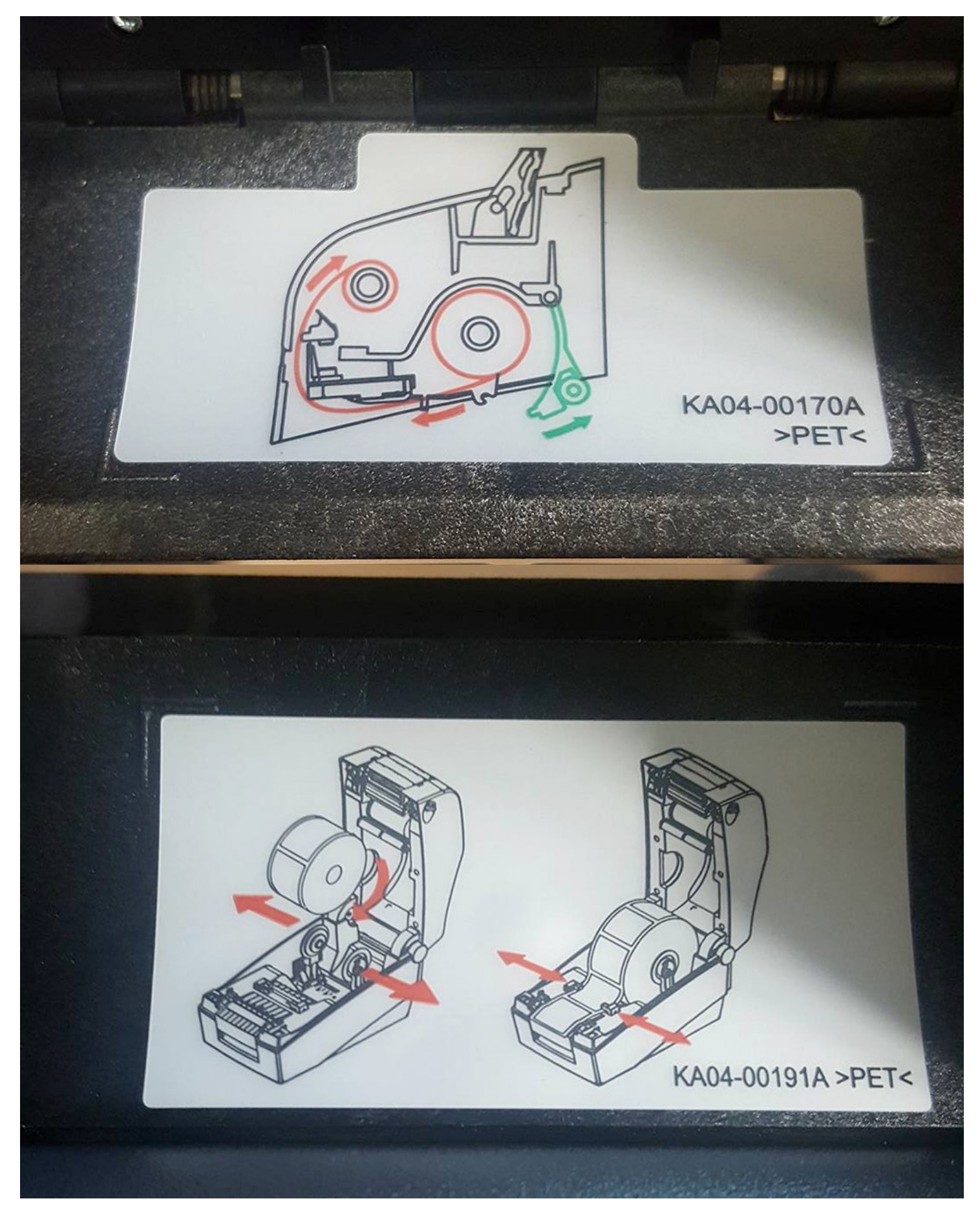

# ELECTROMON TRADI

## ЭЛЕКТРОМОН ТРЕЙДИНГ ХХК

Электрон кассын машин роѕ систем, лент цаасны худалдаа, программ хангамж

Улаанбаатар хот, Баянгол дүүрэг, 4-р хороо Энхтайвны өргөн чөлөө 92 "UB Platinum" 3-р давхарт 301 тоот

Шуудангийн хаяг: Улаанбаатар 13, Төв шуудан, Ш/х-905 Факс: 976 11 70113812 Утас: 70113812, 99098597 Инженерүүд: 99747264, 99170864, 99747299